# 奉行シリーズ サポート技術情報

OBC 定型文書

# **社員が退職した場合の操作手順**

#### **奉行 Edge 勤怠管理クラウド**

ī

社員が退職した場合の操作手順をご紹介します。 注意点やご利用製品を確認の上、操作してください。

- **●社員が退職した場合の操作手順………………………1~4ページ**
- **●『勤怠管理クラウド』のライセンス消費の考え方……………………5~6ページ**

### **●社員が退職した場合の操作手順**

### **STEP1 『就業奉行』の社員情報を変更する**

『就業奉行』の[社員情報]-[社員情報登録]-[社員情報登録]メニューの[基本]ページで、

社員情報を退職に変更します。

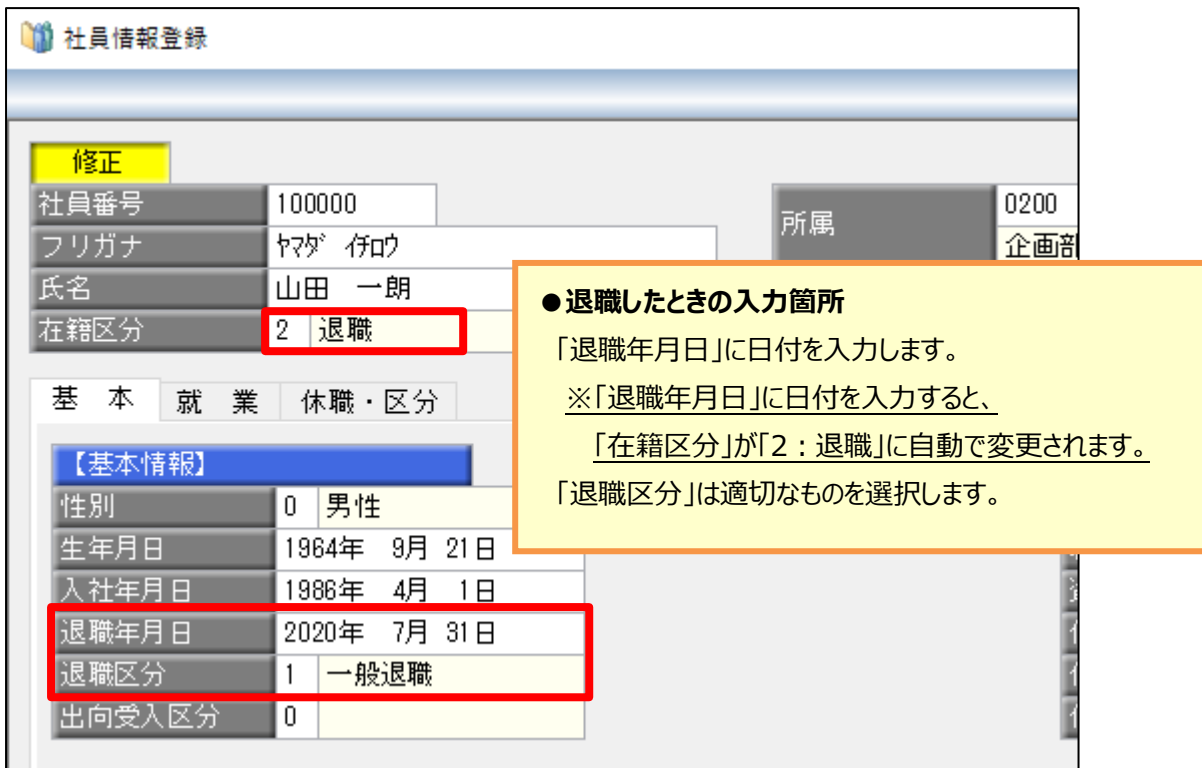

# **STEP2 退職社員のOBCiDを無効にする もしくは**

### **退職社員のOBCiDを削除する**

#### **【退職社員のOBCiDを無効にする】**

OBCiDを無効にすると、退職社員が『勤怠管理クラウド』、『給与明細電子化クラウド』、『身上異動届 出クラウド』、『労務管理クラウド』など、利用している奉行 Edge 製品すべてにログインすることができな くなります。

「再雇用の可能性がある」などの場合は、OBCiDの削除はせず無効にしておくことをお勧めします。

#### また、一部製品だけ利用停止したい場合、**退職社員のOBCiDを無効にせずに** 以下の参考の手順で設定してください。

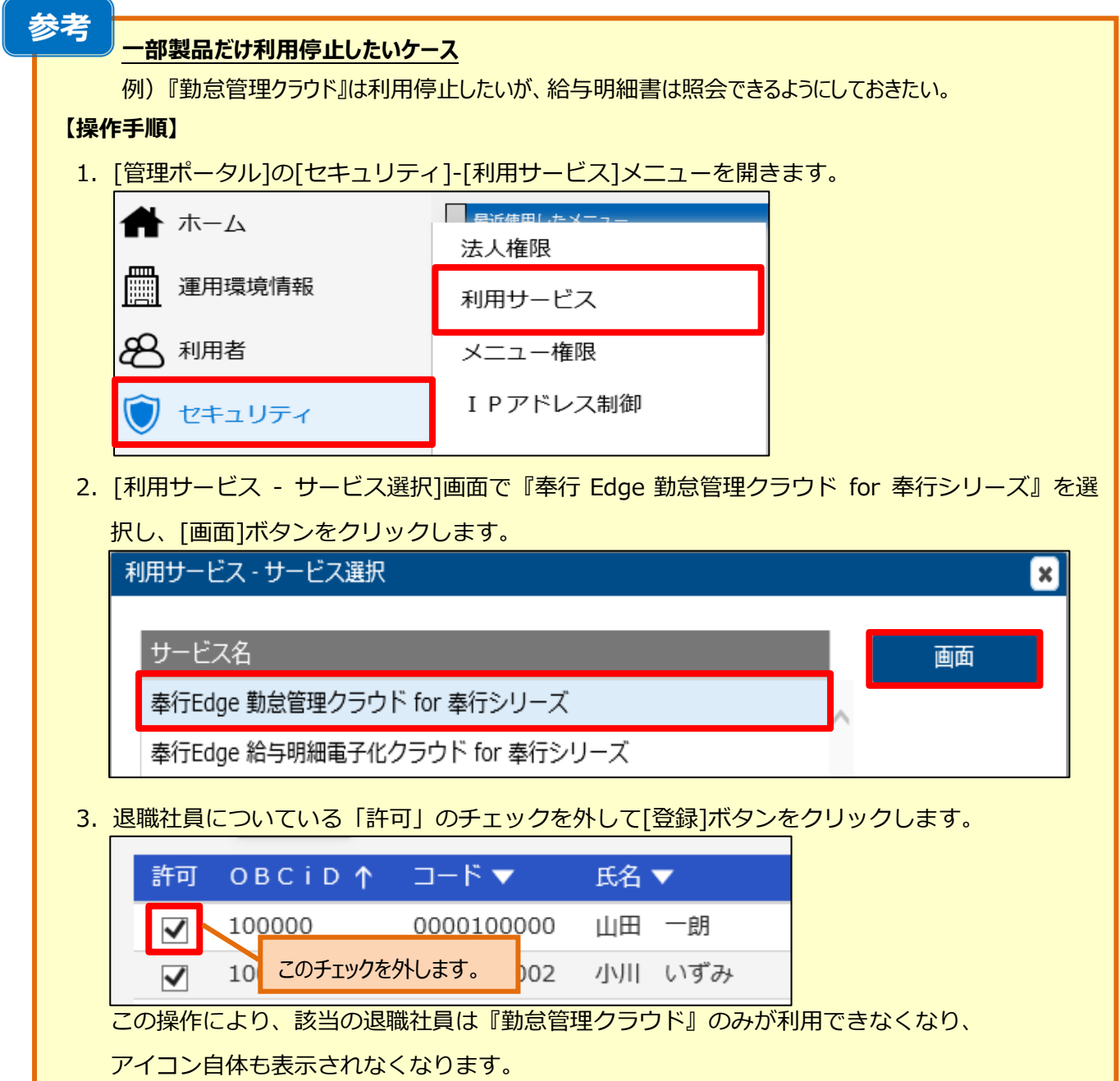

#### **【操作手順】**

1. [管理ポータル]の[利用者]-[利用者]メニューを開き、無効にする利用者の | まをクリックします。

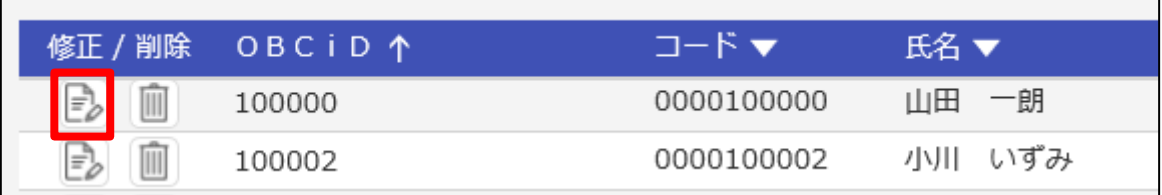

2.セキュリティ情報の「有効・無効」で「無効」にして登録します。

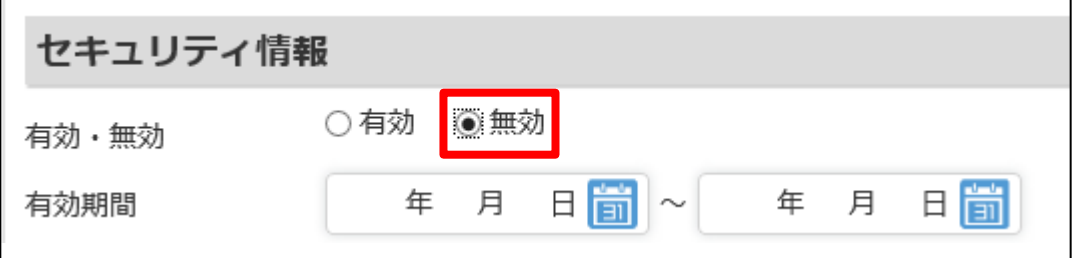

3.無効の利用者は一覧画面で見ると赤文字で表示されます。

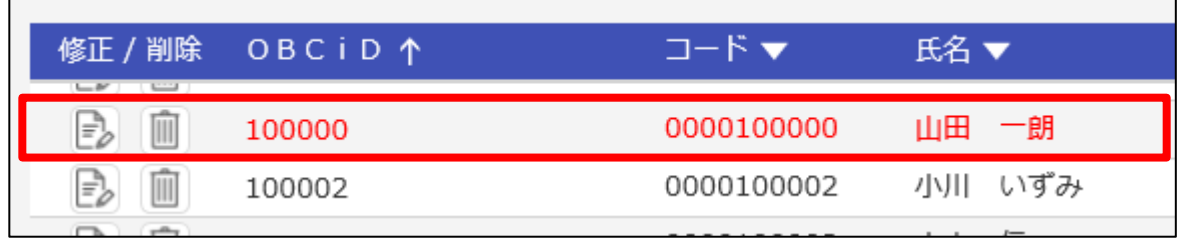

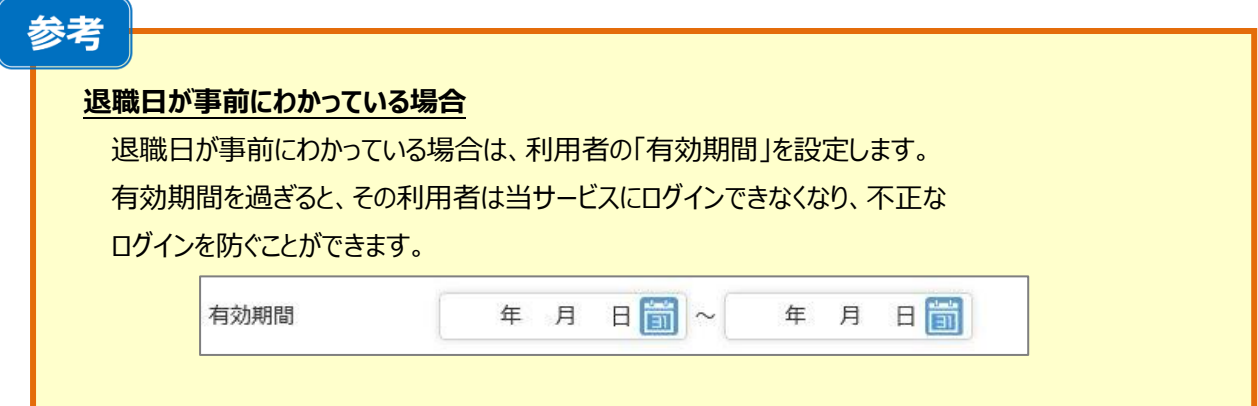

 $\overline{\phantom{a}}$ 

#### **【退職社員のOBCiDを削除する】**

OBCiDを削除することで、退職社員が『勤怠管理クラウド』にログインすることが できなくなります。

また、[利用者]メニューの[利用者一覧]画面にも表示されなくなります。

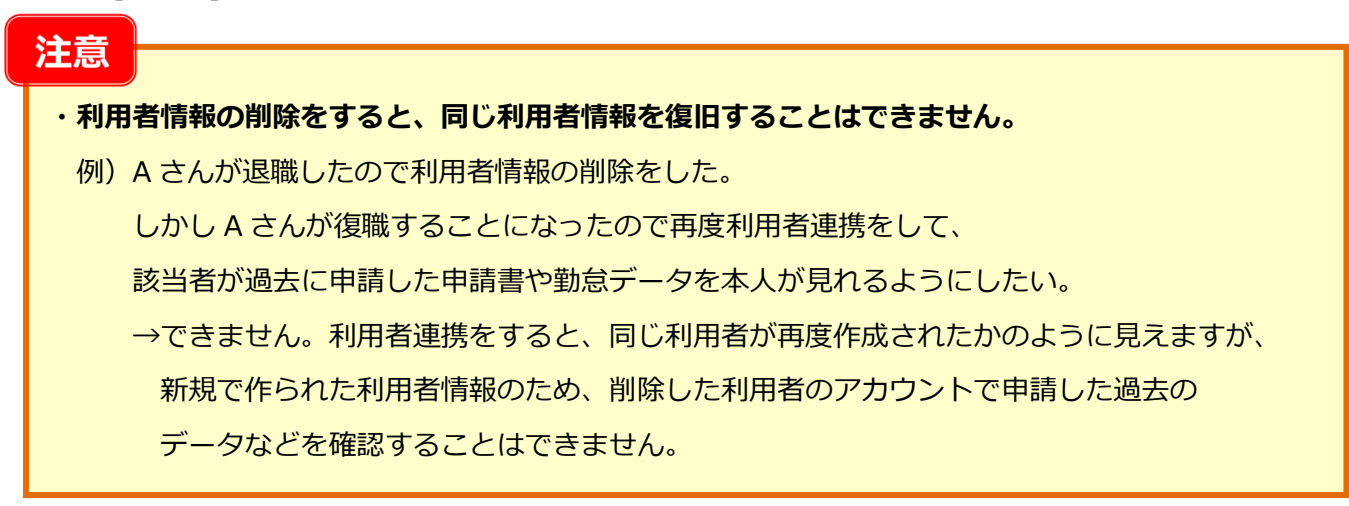

**【操作手順】**

1. [管理ポータル]の[利用者]-[利用者]メニューを開き、削除する利用者の をクリックします。

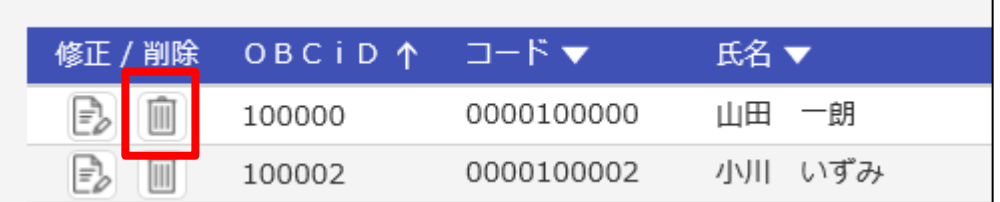

2. メッセージが表示されるので、[OK]ボタンをクリックします。

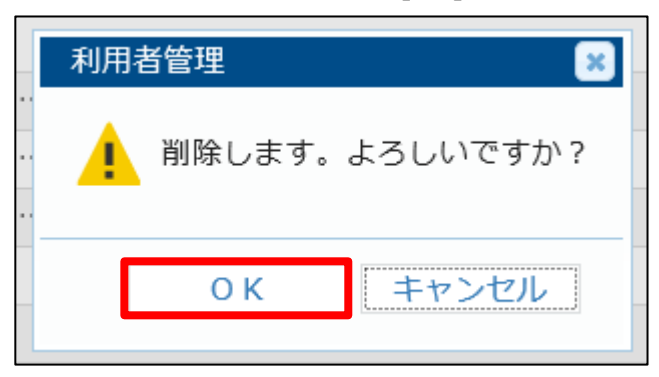

## **●『勤怠管理クラウド』のライセンス消費の考え方**

[勤怠管理クラウド利用者設定]メニューで「0:利用しない」に変更し登録すると、ライセンス数にカウントされなくなります。 以下の「注意」を確認し、運用上問題がなければ手順にそって変更してください。 ※退職時に必須の手順ではありません。

#### <ライセンス数の確認方法>

就業奉行の[社員情報]-[勤怠管理クラウド利用者設定]-[勤怠管理クラウド利用者設定] メニューの画面で契約数、利用者数、契約残数、を確認できます。

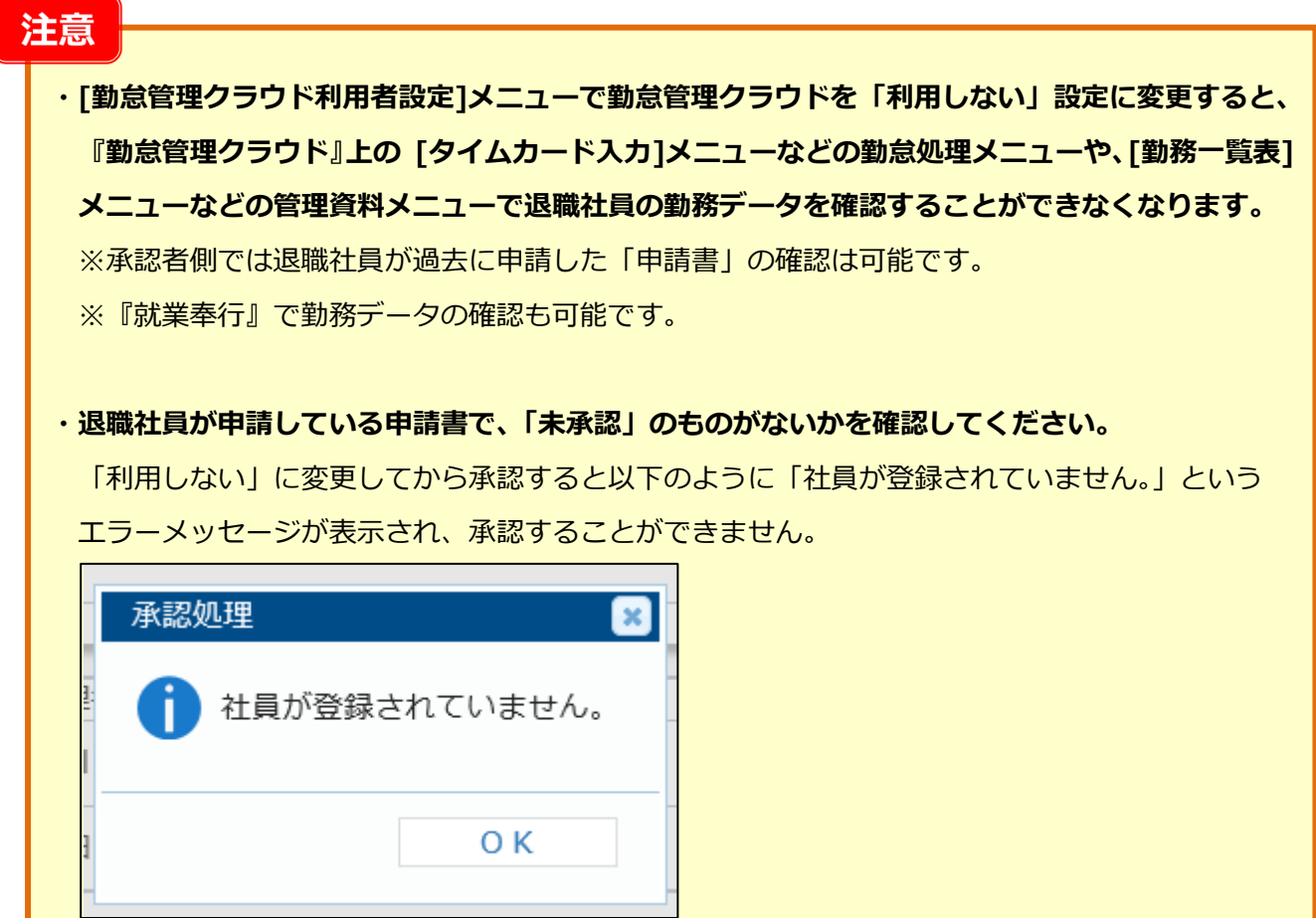

#### **【操作手順】**

す。

- 1.[社員情報]-[勤怠管理クラウド利用者設定]-[勤怠管理クラウド利用者設定]メニューを開きます。
- 2.[勤怠管理クラウド利用者設定 条件設定]の[基本設定]ページにある「〇年〇月〇日以降に退職した 社員を含めて入力する」にチェックをつけて該当の退職年月日を入力し、[画面]ボタンをクリックしま

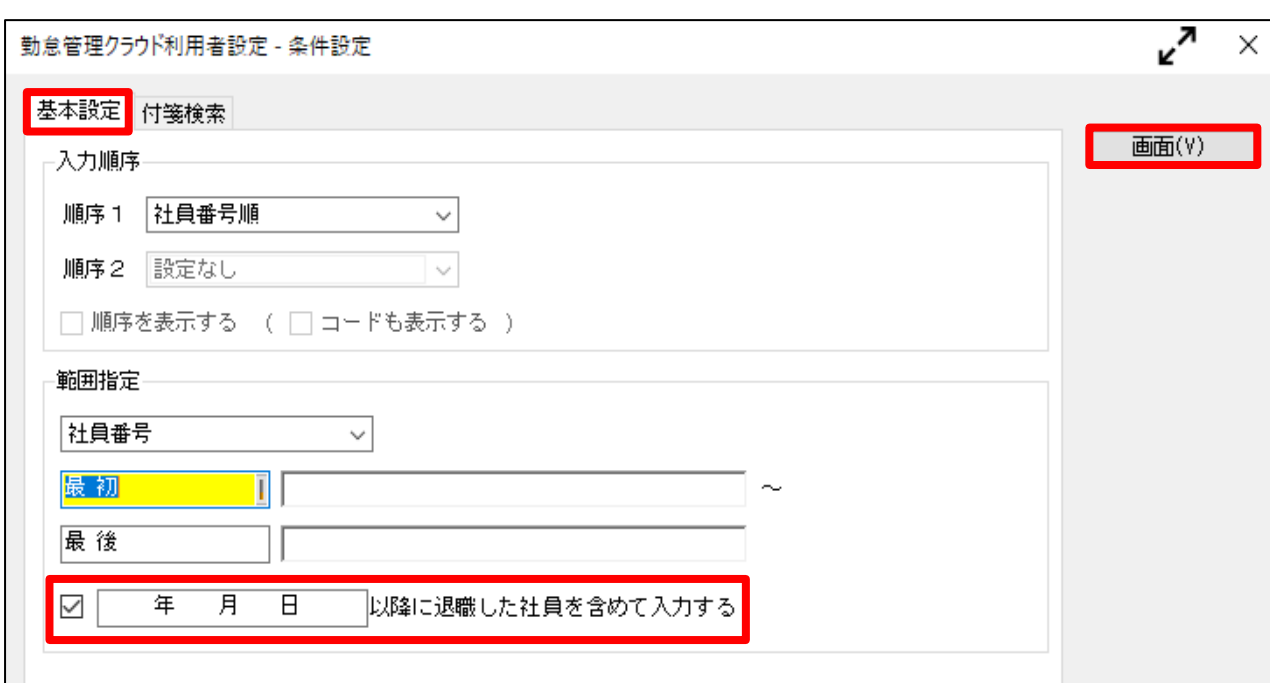

3.「利用状態」を「0:利用しない」に変更し、F12[登録]キーを押して登録します。

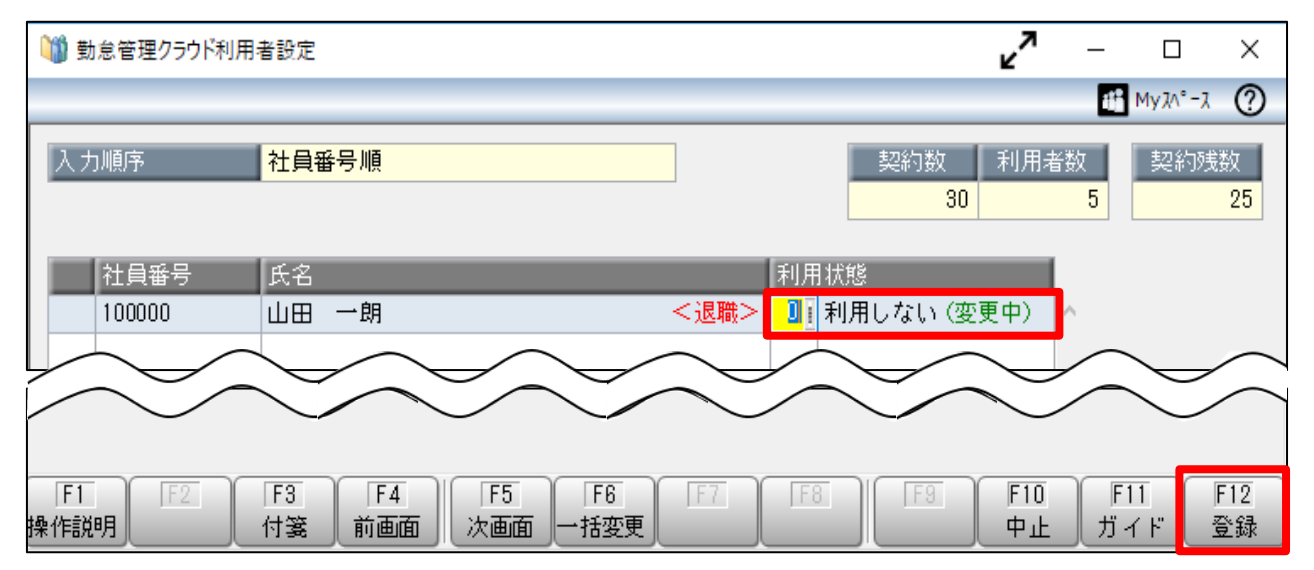